*SOFTKEY PRESENTS:*

# **Key Photos**

## 2100 Photographs from the world's leading photographers

### **Getting Started**

Congratulations on your purchase of a SoftKey ClipArt or picture collection! This manual covers how to install and use **PowerAlbum** and the ClipArt or photographic images that are included with your package.

**NOTE:** The terms ClipArt and picture both refer to any images that are included in this package.

**PowerAlbum** allows you to easily organize, manage and view the ClipArt files by presenting the ClipArt in a format similar to a picture album.

### **System Requirements**

**PowerAlbum** requires the following hardware and software:

- An IBM 386 or higher
- 4 MB of RAM
- A MPC compatible CD-ROM drive (if you are installing or using files from a CD) with Microsoft CD-ROM Extensions 2.2 or higher
- A hard disk with 3.4 MB of available space for the program files.
- VGA, SVGA, or greater resolution graphic display card and monitor
- Microsoft compatible mouse
- DOS Version 5.0 or later
- Windows 3.1 or later

### **Installation**

Although you must install **PowerAlbum** to your hard drive, you can access ClipArt directly from the CD without installing the files onto your hard disk. There are albums pre-built on the CD-ROM for use with **PowerAlbum**. For information about using these albums, see the Quick Start section

### **To install PowerAlbum from the CD-ROM:**

- a Start Windows and place the CD-ROM in the CD drive.
- b Choose *Run...* from the Program Manager's **File** menu.
- c Type **D:\START** where **"D"** is the letter of your CD-ROM drive.
- d Enter the drive and directory information as requested.

### **If you enounter difficulty using Master Installer, use the following method**

- a Start Windows and place the CD-ROM in the CD drive.
- b Choose *Run...* from the Program Manager's **File** menu.
- c Type **D:\program\setup** where **"D**" is the letter of your CD-ROM drive.
- d Click on OK or press ENTER to begin the installation process.
- e Enter the drive and directory information as requested.

**NOTE:** In order to use **PowerAlbum** with the files from the CD, the CD must be in the CD drive.

### **Using PowerAlbum**

**PowerAlbum** uses the metaphor of a picture album. Each page holds up to 12 miniature representations, or thumbnail images, of graphic files stored on your system. The images are grouped in categories; you can view two pages of a category at a time.

**NOTE:** The ClipArt you purchased with the copy of **PowerAlbum** may or may not match the llustrations in this manual.

### **Opening Power Album**

To open **PowerAlbum**, double click on the **PowerAlbum** icon.

### **Finding Pictures**

There are two ways to search for a picture. The first is to flip through the pages of the album, as you would through a real photo album. You can browse page-by-page, or jump to a different category by clicking on its tab. If **PowerAlbum** cannot display all of the category tabs, a More tab appears either at the top or bottom of the list. Click on it to display the next set of tabs for the remaining categories.

The second way to look for a picture is to use the **Find Pictures** command to search for pictures with a particular file name, or file type.

You can add descriptions to pictures you place in new albums on your hard drive.

### **To use the Find command to find a picture:**

- a Choose *Find...* from the **Edit** menu. The Find Picture dialog box is displayed.
- b Type the file name, extension, or the word you want to search for in the **Find What** text box.

Enter a whole word, or part of a word. For example, **vine** finds all file names such as vineyard or ravine.

If you enter two or more words separated by a space, Find searches for all the pictures whose descriptions contain any of the words. Entering birthday party locates all pictures with the word birthday in their descriptions, as well as any with party in their descriptions.

c Once you've entered text, choose one of the two Find options:

• Click on the *Find Next* button. It selects the picture and repositions the Find Picture dialog box so that the picture can be seen. Continue to choose *Find Next* until you locate the picture and then click the Cancel button.

• Click on the *Find All* button and **PowerAlbum** locates all the ClipArt, that match the *Find What* search criteria and copies them into a temporary category called *Found*. The pictures remain in the *Found* category until you do another *Find All* search.

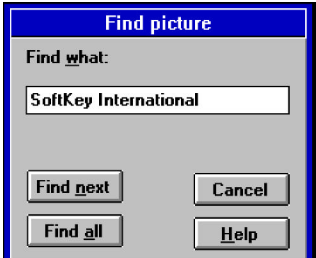

*The Find Picture Dialog Box*

### **Viewing a Picture At Actual Size**

The pictures you see in the album are all reduced to one size to fit into the frames on the album page. You can choose to examine a picture in its actual size.

### **To view a picture in full size:**

- a Choose a picture from the album page by clicking on it once.
- b Select *Display...* from the **Picture** menu, or press CTRL+D.

If the picture is too large to display in the window, use the scroll bars to see other parts of the picture or enlarge the display window. To return to the **PowerAlbum** window, click anywhere on the picture.

### **Placing Pictures**

To place a picture from **PowerAlbum** into another application, copy the picture to the Clipboard, then paste it into your application.

#### **To place a picture in another application:**

- a Find the desired picture and select it by clicking it.
- b Choose *Copy..*. from the **Edit** menu to place a copy of the picture on the Clipboard.
- c Minimize or exit **PowerAlbum**.

If you plan on using more pictures, you can leave **PowerAlbum** open and simply minimize its window or choose **PowerAlbum** altogether.

- d Switch to the application you want to use and open the document into which you want to place the picture.
- e Find where you want to put the picture and select *Paste...* from the **Edit** menu.

Pictures can be placed into any Windows application document that supports pasting graphics from the Clipboard.

### **Shortcut Keys**

Some commands have keyboard shortcuts. They are listed here for your reference:

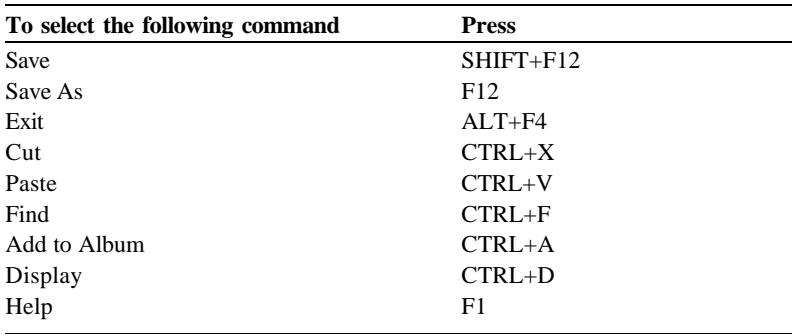

### **Managing & Organizing Albums**

### **Managing Pictures**

This section explains how to add pictures to an album. It also describes how to rearrange, copy and delete pictures within an album.

### **Adding Pictures**

You can add as many pictures as you want to an album. In order to add pictures you must either create a new album for those files on your hard disk, or add the pictures to an existing album using the method described below.

### **To add Adding pictures to a new or existing category:**

- a Select *Add to Album..*. from the **Picture** menu.
- b Locate the directory containing the images to be added by using the Drives and Directories list boxes.
- c Select the graphic file format for the type of image you want to add from the List Files of Type drop-down list.

You can use wildcards for more varied searches. For example, if you type BDAY\*.PCX and press ENTER, you will locate all the PCX files that start with BDAY. After you type the search criteria in the File Name text box, press ENTER.

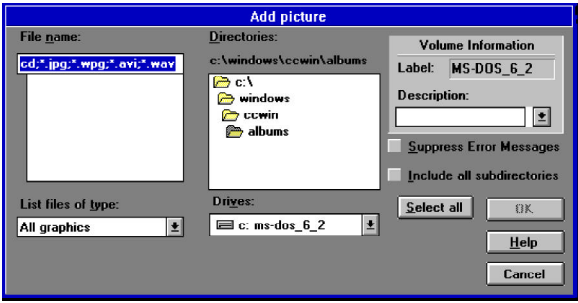

*The Add Picture Dialog Box*

d Select the files that you want to add to **PowerAlbum**. To select adjacent files, highlight a file name and press down the mouse button, then drag the pointer down the list.

To select non-adjacent files, hold down the CTRL key as you select each file.

To select all the files in the list box, choose the *Select All* button.You can add all of the files of the chosen type in subdirectories within the selected directory by togglingon the Include all subdirectories check box. Individual pictures cannot be selected with this option.

 **NOTE:** The more pictures you add, the longer it takes to add them to the selected category.

- e Click on OK and the Select Category dialog box appears.
- f Choose where you would like to place the pictures, either: Select an existing category in which to place the pictures or c hoose the *Add Category* button to create a new category.

If you choose to create a new category, the Add Category dialog box appears. Type the name for the new category in the Category name text box and click OK. When you return to the Select Category dialog box, the new category name is automatically selected.

g Click on OK.

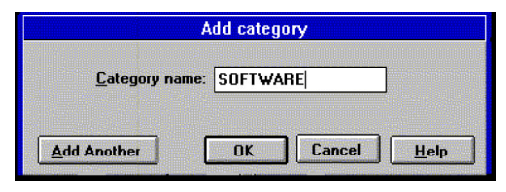

*The Add Category Dialog Box*

**PowerAlbum** imports the selected pictures individually and places them in the chosen category. When the process is complete, a dialog box appears that reports how many pictures were selected, and how many were successfully added.

### **Moving Pictures**

You can move a picture to another frame on a page, or to another category. When you move a picture to another location on a page, the other pictures shift to make room for the one you moved.

### **To move a picture to another location on the page:**

- a Highlight the picture to be moved by clicking on it.
- b Drag the picture to the location where you want to place the picture. Only one picture can be selected at a time. The picture appears in the selected frame. The picture that was in the frame shifts to the right. There are two ways to move a picture from one category to another.

### **To move a picture using Cut and Paste:**

- a Highlight the picture to be moved by clicking on it.
- b Select *Cut ...* from the **Edit** menu.
- c Turn to the page where you want to move the picture, and click on the frame where you want to place it.
- d Select *Paste...* from the **Edit** menu.

### **To move a picture using SHIFT+drag:**

- a Select the picture you want to move.
- b Holding down the SHIFT key, drag the picture to the new category tab.

The border of the picture becomes a dotted line. If you don't hold down the SHIFT key, then you'll copy the picture instead of moving it.

c Release the mouse button when the tab is highlighted.

### **Copying Pictures**

Although you can place a copy of a picture in as many categories as you wish, you can't have two copies of the same picture in the same category.

### **To copy a picture:**

- a Select the picture and choose *Copy...* from the **Edit** menu.
- b Turn to the page where you want to copy the picture.
- c Select the frame where you want to place the image. If you don't select a frame, **PowerAlbum** places the picture in the first empty frame in the category.
- d Select *Paste...* from the **Edit** menu.

**NOTE:** You can also copy a picture to a category by clicking and dragging it over the tab of the category to which you want to copy it.

### **Deleting Pictures**

Removing a picture from a category doesn't delete the graphic file from the hard disk. It simply means that the picture no longer appears in that category.

### **To remove a picture from a category:**

- a Select the picture and choose *Remove From Category...* from the **Picture** menu.
- b If the picture you select appears in more than one category, you have the option to either remove the picture from the category only, or the entire album. Simply click on a button to make your selection or if the picture only occurs once in your album, click on OK to remove the picture from the category, or Cancel to exit the dialog box without making any changes.

You can delete a graphic file from the hard disk without leaving **PowerAlbum**. This is a permanent deletion and cannot be undone even if you close **PowerAlbum** without saving the album.

### **To delete a picture from the disk:**

- a Select the picture and choose *Delete File From Disk...* from the **Picture** menu.
- b Click on OK to delete the file.
- c Choose *Save...* from the **File** menu to save the change to the album.

If the album isn't saved, the thumbnail picture is displayed the next time **PowerAlbum** is started.

### **Entering and Editing Descriptions**

When a picture is selected, a brief description of it may appear in the Description text box near the bottom of the album window. Descriptions can easily be created for pictures that you add or edit for existing pictures.

When you use searches to locate pictures keep in mind that the file name is considered part of the description field. For example, for BLACKCAT.PCX, there is no need to repeat cat in the description.

### **To add Descriptions:**

- a Select the picture.
- b Click in the description text box and type the new word or phrase. Separate words by spaces and/or commas, entering up to 64 characters. When the text fills the field, it automatically scrolls to the right.
- c After all the changes or additions have been made, choose *Save...* from the **File** menu to save the description(s).

### **Managing Categories**

Use categories to group pictures by subject, by file type, or by any other desired criterion. Categories are not static. As your needs change, the album can be modified. You can rename, add, delete or merge categories at any time. To see a list of all the categories and the number of pictures in each, click on the Contents tab.

### **Adding Categories**

You can add as many categories as you want to an album and place pictures in several different categories.

### **To add a new category:**

- a Select *Add...* from the **Category** menu.
- b Enter the new category name in the Category name text box. No duplicate names are allowed. Category names are not case sensitive; the name sports is the same as the name Sports.
- c Click on OK.
- Alternatively:

You can add new categories while adding pictures.

After you select the pictures to add and are ready to choose a location, you can create a new category from the Select Category dialog box.

While using the Find All option, you can convert a temporary category to a permanent one.

For more information, see the Using the Find Command section. To make the

category permanent, it must be renamed. For information about renaming categories, see the following section.

### **Renaming Categories**

You can rename a category from the Contents page or a page in that category.

### **To rename a category from the Contents page:**

- a Select the Contents tab.
- b Highlight the name you want to rename
- c Click on the Category name text box at the bottom of the window and enter the new name.

### **To rename a category from a category page:**

- a Select *Modify...* from the **Category** menu.
- b Edit the name or type a new name over the selected text.
- c Click on OK.

### **Deleting Categories**

Deleting a category removes both the category and the pictures displayed. When you delete a category, the graphic files on the hard disk are not affected; they remain in their original directories. To delete a category but keep the pictures it contains, first copy or merge them into another category.

### **To delete a category:**

a If you are on the Contents page, select the name of the category to be deleted.

If you are not on the Contents page, move to the category to be deleted by clicking on its tab.

- b Select *Delete...* from the **Category** menu.
- c Click on OK to delete the category.

### **Merging Categories**

Merging categories copies all the pictures from one category (the *Merge From* category) into another (the *Merge To* category). The original *Merge From* category remains unchanged.

### **To merge two catergries:**

- a Choose *Merge...* from the **Category** menu.
- b Choose the category from which you want to copy the pictures from the left-hand Merge From list.
- c Choose the category to which you want to copy the pictures from the Merge Into list on the right.

d Click on OK.

### **Managing Albums**

You can create a new album, open an existing album, merge the contents of two albums, and save changes made to the album.

Multiple albums have a number of advantages as opposed to a single album.

- Multiple albums allow you to break down your categories. For example, you can have one album containing business-related pictures, another with pictures for a volunteer group, and another with pictures for personal documents.
- If you frequently use two or more applications that favor different types of graphic files, you can create different albums containing pictures of individual file formats. For example, an album of TIFF pictures and an album of WMF pictures.
- Smaller albums are easier to manage and reduce search time.
- If there are two or more people that use a single computer, each may need separate albums.

### **Creating a new Album**

### **To create a new album:**

a Choose *New...* from the **File** menu.

If you have not saved any recent changes to the open album, **PowerAlbum** asks you if you want to do so.

b Click on Yes to save the changes, or No to discard them.

The new album is opened and displayed. It is untitled and contains no categories or pictures. Before pictures can be added, one or more categories must be added. For information on adding categories, see the Adding Categories section.

### **Saving the Album**

Once you have created a new album, you must save it in order to give the album a name.

### **To save an album:**

- a Choose *Save As...* from the **File** menu.
- b Enter the name of the album in the File Name text box.

**PowerAlbum** automatically adds the extension .ALB to the file, even if you enter a different extension.

- c If necessary, choose a different drive and directory in which to locate the album.
- d Click on OK.

Once you have named a file, you can simply select *Save...* from the **File** menu to save any

changes you make.

### **Opening Another Album**

When you open another album, **PowerAlbum** automatically closes the currently open album.

#### **To open an existing album:**

a Choose *Open...* from the **File** menu.

If you haven't saved any recent changes to the open album, **PowerAlbum** asks you if you want to do so. Click on Yes to save Opening changes, or No to discard them.

- b If necessary, choose the drive and directory where the album is located.
- c Highlight the album name you want to open and click on OK.

### **Merging Albums**

When you merge albums, **PowerAlbum** copies the categories and the contents of an album into the currently open album. If a picture appears in both albums, it's duplicated if it appears in a category that the open album doesn't have. If both albums have the same category, then identical pictures within that category are not duplicated.

### **To merge albums:**

- a Open the album that you want to receive the file.
- b Choose *Merge Albums...* from the **File** menu.
- c If necessary, choose a drive and directory to locate the album you want to merge.
- d Choose the album (**.ALB**) file to be copied from the File Name list.
- e Click on OK.

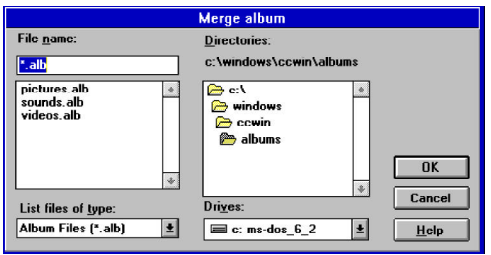

### **Moving an Album to Another Computer**

If you use **PowerAlbum** on two separate computers and need to move an album from one computer to another, you must consider these two points:

- Both computers need to have copies of the graphic files referred to in the album you are moving.
- To avoid possible problems, the graphic files should have exactly the same path names. If a graphic file doesn't, **PowerAlbum** searches other directories to find it when it needs to access the file, but this searching takes time.

An album (an **\*.ALB** file) is an image-index. It keeps track of the location of the graphic files and lets you identify them by their appearance. An album can be moved to another computer that has **PowerAlbum** and the album will still contain all of the thumbnail images. However, when you attempt to copy a picture to the Clipboard or to use the Display command, **PowerAlbum** looks for the actual graphic file to perform the requested operation. If the graphic file is not in the same drive and path as it was on the first computer, you will have to search for it. If it can't be found on the computer, the operation is unsuccessful.

### **Printing a Catalog**

You can produce a printed record of all the pictures, by categories, in an album. The output resembles the pages of the on-screen album, with up to four **PowerAlbum** screen pages on a single sheet of paper. Keep in mind the following guidelines when printing catalogs:

- You can only print every picture in a category, not individual pictures.
- You can print any combination of categories in a single album, including every category.
- A printed page contains from two to four pages, as shown on the screen. If a category includes more than four screen pages, additional pages are used. However, a printed catalog page cannot contain pictures from more than one category.
- You can print the table of contents for the entire album. Each picture in the Table of Contents is identified by its file name.
- You can choose between two print resolutions: printer or draft.

Before a catalog can be printed, a printer driver must be installed through the Windows Control Panel, and you should check your Printer Setup.

**NOTE:** When using an HP LaserJet Series III printer (IIIP, IIID, IIISI, and so on) HP LaserJet Series printers, using the HP printer driver supplied with Windows 3.1, you may experience some difficulties printing catalogs with hundreds of images. Version 2.1 or higher of the HP printer driver corrects the problem. You can also correct the problem by using an HP Series II driver. For information on installing printer drivers, refer to your Microsoft Windows documentation.

### **To print a catalog:**

- a Choose *Print Catalog...* from the **File** menu.
- b Select the categories you would like to print.

To select adjacent categories, highlight a name and drag the pointer over the list while holding down the left mouse button. To select non-adjacent categories, hold down the CTRL key while you select categories. If you choose to print a Table of Contents, **PowerAlbum** prints the path name for each picture.

- c If you choose to print a Table of Contents, but do not want to print the complete path name for each picture, click on the Show path names in Table of Contents check box to toggle it off (the X is removed).
- d Choose a printer resolution: Printer or Draft. Printer resolution produces clearer images but takes more time than printing in Draft mode.
- e Click on OK to start printing.

### **About Graphic File Formats**

There are two basic types of graphic files that can be used with **PowerAlbum**: Bitmapped and Vector graphics. A Bitmapped graphic is a collection of dots that form an image, much like the technique of the Impressionist painters. When a bitmap picture is resized, it often distorts the image; the picture looks ragged or the edges are jagged. Vector images, on the other hand, are defined by mathematical formulas. Unlike bitmaps, vector pictures can be resized without distorting the image.

### **BMP and PCX**

BMP and PCX are bitmapped file formats created by paint programs like PC Paintbrush or some screen-capture programs.

### **CGM**

CGM files are a type of vector graphic that can be produced by drawing or spreadsheet programs such as Harvard Graphics, Applause II, Freelance Plus, and Corel Draw. The CGM format was created by the America National Standards Institute, Inc. (ANSI) to provide a standard for graphical information exchange, and is widely supported.

### **DRW**

DRW files are vector graphics created by Micrografx programs such as Designer and Draw.

### **EPI**

Files with the EPI extension are bitmap graphics created by Softkey's TextEffects. EPI files are similar to TIF files.

### **GIF**

GIF (Graphic Interchange format) is a file format established by CompuServe. A GIF file (usually 256-color) is a bitmapped file.

### **JPEG**

A JPEG file (Joint Photographic Expert Group) is a specially compressed file in bitmapped format. The file size of a JPEG file is much smaller than similar pictures in other formats.

### **PCD**

PCD is a Kodak Photo CD file in bitmapped format. A PCD file actually contains five different resolutions (ranging from low to high) of a slide of film negative.

### **TIFF**

TIFF stands for Tagged Image File Format. Files with the TIFF extension are usually created by scanners or image processing programs. These bitmapped files come in a number of different versions. Because the TIFF format is so flexible, **PowerAlbum** may not be able to successfully handle every file that claims it is TIFF compatible.

### **WMF**

WMF stands for Window MetaFile. This is a popular vector format for Windows graphics files.

### **WPG**

WPG files (WordPerfect Graphic) can be vector or bitmapped graphics. **PowerAlbum** may not read WPG files that contain a combination of vector and bitmapped data.

### **Notice**

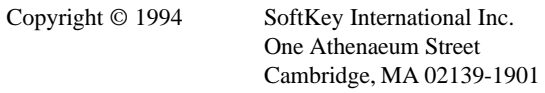

All rights reserved.

This manual and the software it describes may not be reproduced, in whole or in part, in any form whatsoever, without the written permission of SoftKey, except for making a backup copy for archive purposes.

SoftKey is a registered trademark of SoftKey International Inc. **PowerAlbum** and TextEffects are trademarks of SoftKey International Inc. Microsoft, MS-DOS, and Windows are registered trademarks of Microsoft Corporation.

Other product names are trademarks or registered trademarks of their respective companies.

ClipArt images is a trademard of Imageline, Inc. All rights reserved. ClipArt images International Microcomputer Software Inc. All rights reserved.

Graphics filters is a trademark of Imagemark Software Labs, Inc. All rights reserved.

### **Contacting Technical Support:**

If you have questions about the program, consult this manual and the program's on-line Help system. If you're still experiencing difficulty, gather the following information:

- The name of the program you have a questions about.
- The versions of Windows and MS-DOS you're using.
- A list of the steps required to replicate the problem.

Contact Technical Support at:

(423) 670-2020 8:00 am to 9:00 pm Monday through Friday 9:00 am to 7:00 pm Saturday (Eastern Standard Time)

For overseas buyers Customer Service is available in the USA on:

(617) 494-1200

Send correspondence to:

The Learning Company Technical Support 9715 Parkside Drive Knoxville, TN 37922

For information regarding replacement diskettes and manuals, contact

Customer Service at:

(800) 227-5609 9:00 am to 6:00 pm Monday through Friday (Eastern Standard Time)

**SoftKey Presents:**

## **Key Photos** *for Macintosh*

**2100 Photographs from the world's leading photographers**

### **Introduction**

Congratulations on your purchase of Key Photos for Macintosh. Consisting of appealing images, the photographs can be used in your documents or applications to add interest or illustrate your point.

Using the Macintosh Photos

Aldus Fetch allows you to view, organize and place your photos into Macintosh documents. With the Browser version of Fetch and the Browser catalogs included with this product you can easily scroll through and review the gallery of thumbnail images. Or, you can conduct searches for specific file names, or files with a specified keyword, file type, file name or from a specified volume. Once found, you choose from a variety of options:

- Preview your selection
- Copy selected items to the Clipboard or a Scrapbook, or place them directly in another document
- Print out the thumbnail image
- Save the group of files you searched for under a file name, thus creating a project

The first step you must take is to install the Aldus Fetch Browser.

### **Getting Started**

Before the installation process, please read the following system requirements.

### **System Requirements**

The Fetch Browser requires the following hardware and software:

- Recommended: Apple Macintosh SE/30, PowerBook 145 or 170, II series, or Quadra computer, System 7, 5 MB RAM and a hard drive.
- Minimum: Macintosh Classic, LC, SE, or PowerBook 100 com puter, System 6.0.7, 4 MB RAM and a hard drive.

### **Start Aldus Fetch Browser and Open a Catalog:**

You can launch the Aldus Fetch Browser by either:

• Double-clicking on the Aldus Fetch application icon in the Aldus Fetch 1.2 Browser folder, then selecting Open... from the File menu and opening the Key Mac Photos catalog.

### **OR**

• Double-clicking on the Key Mac Photos icon.

OR

• Drag the Key Mac Photos icon over the Aldus Fetch application icon (if running System 7).

This opens the Browser and displays the collection of images.

**NOTE:** If the images do not immediately display, click on the Find All button.

**NOTE:** If you double click an image in the catalog to look at the actual image file, a message may be displayed indicating that "The links to the images have been changed." Click the Update button to update these links and display the actual image.

Once you have loaded Aldus Fetch, you can use the Find window to search for any combination of information, such as file name, keyword, volume or file type.

You can search for a single attribute or use a combination of attributes to narrow the search. For example, you can search for PICT items that contain the keyword Money as two separate searches or as a single combined search. Or, you can display the entire catalog at once.

### **Search for Information:**

You can access the Find window by either:

• Double-clicking on a catalog or highlighting the catalog name you

want to open and clicking on Open.

A window may appear with a message that the Macintosh catalog is locked. Click on OK. This message is to remind you that you can not modify the catalog.

- Choosing Find.. from the Search menu (This will bring the window to the front if it is already open).
- Click on the Find All button to see a list of all of the items.

You can also type in the search criteria for the images you want to locate, using the file name, file type, volume or keyword.

Fetch displays the found items in the Gallery window. The items are displayed as thumbnails with the file name and file type listed below. You can resize the window or use the scroll bars to view additional items in the window.

If you prefer, you can view the items as a text list that includes the file name, type, and other attributes of the items in the catalog.

### **View Items in a Text List:**

Select Text List from the View menu.

### **OR**

• Double-click on the words ôthumbnail viewö near the top of the Gallery window.

In text list view, the items are displayed by name in a window.

Once in the Gallery window, you can:

- Click on an item's thumbnail or text and select it.
- Open a Preview window by double-clicking on an item. Then you can zoom in or out by selecting one of these options from the View menu,

or copy all or part of the item to the Clipboard for usein another document. Get more information about an item by double-clicking on the text below a thumbnail.

- Copy a picture to a document by clicking on a picture, selecting Copy from the Edit menu, opening a document and pasting the picture.
- Print out the thumbnail by selecting Print.. from the File menu.

For more information about using a catalog, you can access help in two forms:

- If you are running System 6, take a look at Fetch Shortcuts, using the command located on the Apple Menu. These screens are helpful in providing a quick reference to Fetch as work proceeds
- If you are running System 7, Fetch Shortcuts is on the Apple Help menu. There is also extensive Balloon Help about nearly every menu, com mand, and Dialog box option. We recommend that you take a few minutes to turn Balloon Help on and explore Fetch before attempting to use the catalog.

### **Saving Items as a Project**

After you have located items retrieved from multiple searches, you can temporarily store them in the Pasteboard window. To permanently store your items, name and save the group of graphics as a Fetch project. For example, create a project for items that you use for your publications.

To save and name a group of items as a project:

- 1 Select the picture(s) you want to save while in either the Gallery or Pasteboard.
- **2** Select Save As Project from the Item menu.
- **3** Enter a file name in the dialog box and click on Save.

You can move and edit the items selected in the Gallery or Pasteboard windows by using the Copy, Paste etc., commands on the Edit and Item menus.

### **Troubleshooting in Fetch**

The following guidelines and methods will help you avoid any problems when using the Fetch Browser:

### **Running Fetch**

The minimum amount of memory that should be allocated to Fetch is 1900 KB. Running Fetch with this amount of memory or less, however, may cause problems with some

large files that require more memory.

Transferring Images into PageMaker 5.0 Documents

By using the Copy Reference command in Fetch, images cataloged in Fetch can be transferred into the PageMaker 5.0 Library Palette. See the PageMaker 5.0 documentation for information on how to use the Library Palette.

PageMaker 5.0 allows you to transfer the following file types from Fetch into its Library Palette:

- edtp (PICT-based Edition)
- edtt (text-based Edition)
- **EPSF** (Encapsulated Postscript)
- PCDI (Kodak photo CD image)
- PICT
- PNTG (MacPaint file)
- TIFF

### **Printing Problems**

• When printing thumbnails on a QMS 100/30 printer, the Apple LaserWriter 8.0 printer driver is required to get the correct printing area. When printing thumbnails on a QMS 230 printer, you may find that the printing area is incorrect with LW 7.1.x and 8.0 drivers. The best result is with the 8,0 driver in the landscape setting.

• To avoid an incorrect printing area when printing on Tektronix MPXI or SDX printers, use the Phaser paper settings (when provided) in the Page Setup dialog box.

- If errors appear when printing thumbnails with the LW 7.1.x drivers, try using the 8.1.1 driver.
- When printing thumbnails with the Graphic Smoothing option turned on, horizontal white lines may appear on the printed thumbnails.
- If you are printing very large images with the Print Actual Images option turned on, then there may be a need to allocate more memory to Fetch.

### **Related Issues**

The Macintosh SE computer does not support QuickTime. Therefore movies and sounds cannot be viewed with Fetch on Macintosh SEs. Instead, a Fetch Error thumbnail appears when movies and sounds are cataloged with a SE. If Fetch is being run on a Macintosh with a Radius Rocket card and there is 8MB or less of memory, Fetch can hang when cataloging items. Increase Fetch's memory allocation to avoid this situation.

### **About Graphic File Formats**

### Introduction

There are two basic types of graphic files that can be used with Fetch Browser: bitmapped and object-oriented vector graphics. A bitmapped graphic is a collection of dots that form an image, much like the pointillist technique of the Impressionist painters. Scanners and graphics programs that create these images identify the color of each possible dot in an image, thereby creating a fixed picture of variously colored dots. Although you can resize a bitmap, it does not look as precise when enlarged. The image tends to distort; the picture looks ragged or the edges are jagged. PCX, BNM and TIFF are bitmaps.

Vector images, on the other hand, are defined by mathematical formulas. Vector graphics are often referred to as being object-oriented images because they are produced as a combination of various objects lines, boxes and ovals often layered one on top of the other. When a vector image is created, the computer keeps track of the image by remembering the characteristics of all

the objects that produced it: the length of a line, its position, the width of a box and so on. Unlike bitmaps, vector pictures can be resized without distorting the image. WMF, and CGM are vector formats.

### **Graphic File Formats**

Within each of these basic types of graphic files, there are several different commonly used file types.

### **CGM**

CGM files are a type of vector graphic that can be produced by drawing or spreadsheet programs such as Harvard Graphics, Applause II, Freelance Plus, and CorelDraw. The CGM format was created by the American National Standards Institute, Inc. (ANSI) to provide a standard for graphical information exchange, and it is widely supported.

### **DRW**

DRW files are vector graphics created by MicroGrafxrDesigner.

### **EPI**

Files with the EPI extension are vector graphics created by PowerUpÆs TextEffects, typically used in conjunction with Express Publisher for Windows,

### **GIF**

GIF (Graphics Interchange format) is a file format established by CompuServe. A GIF file (usually 256-color) is a bitmapped file.

### **JPEG**

A JPEG file (Joint Photographic Experts Group) is a specially compressed file in bitmapped format. The file size of a JPEG file is much smaller than similar pictures in other formats.

### **PCD**

PCD is a Kodak Photo CD file in bitmapped format. A PCD file actually contains five different resolutions (ranging from low to high) of a slide or film negative.

### **PCX and BMP**

PCX and BMP are bit-mapped file formats created by paint programs, like PC Paintbrush or some screen-capture programs. PCX is one of the oldest and most common bitmap formats available.

### **TIFF**

TIFF stands for Tagged Image File Format. Files with the .TIF extension are usually created by scanners or image processing programs. These bitmapped files come in a number of different classes.

### **WMF**

WMF stands for Windows MetaFile. This native Windows vector format is used by the Windows Clipboard.

WPG stands for Word Perfect Graphics file.

### Copyright Notice

Copyright 1994 SoftKey Multimedia Inc., a subsidiary of SoftKey International Inc. All rights reserved. SoftKey and PC Paintbrush are registered trademarks of SoftKey Multimedia Inc. Aldus Fetch is a trademark of Aldus Corporation. Macintosh is a trademark of Apple Computer Inc. All other trademarks are the property of their respective holders. Use of the images is subject to certain restrictions.

This manual and the software it describes may not be reproduced, in whole or in part, in any form whatsoever, without the written permission of SoftKey, except for making a backup copy for archive purpose.

### **Technical Support**

If questions arise while using the program, check the relevant portion of the manual. For a quick reminder about a procedure or part of the screen, try the online Help system. If no solution is found, call the Technical Support Department. If possible, have the computer turned on and this information available before calling:

- The name and address of the registered user
- The product name and version number
- The computer make, model and Mac system version numbers
- Amount of free RAM available on the system
- Type and capacity of the hard disk
- List of any special peripherals installed and Printer make and model.
- The error message identification number and/or a concise and clear description of the problem and howit was generated.

If you wish to contact Technical Support, call: (423) 670-2020 8:00 am to 9:00 pm Monday through Friday 9:00 am to 7:00 pm Saturday (EST)

Send correspondence to: The Learning Company Technical Support 9715 Parkside Drive Knoxville, TN 37922

For information regarding replacement CD and manuals, contact Customer Service at: (800) 227-5609 9:00 am to 6:00 pm Monday through Friday (EST)